#### **Anleitung für die AG-Wahl über Iserv**:

#### **Schritt 1**

#### Modul Kurswahlen auswählen

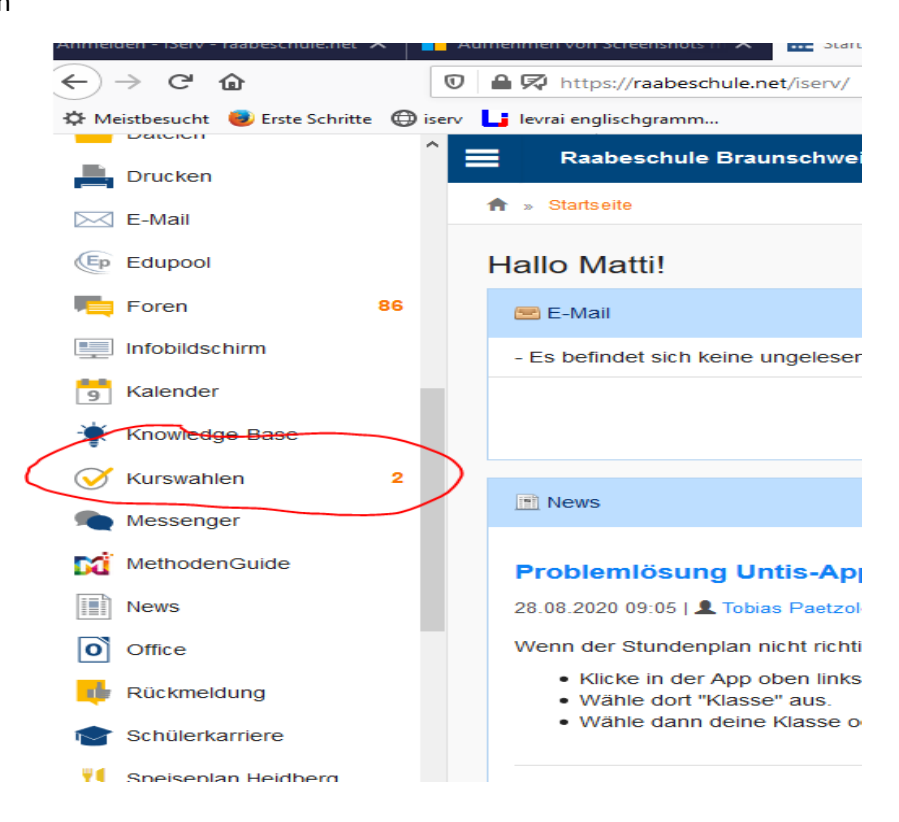

Schritt 2:

AG-Wahlen auswählen

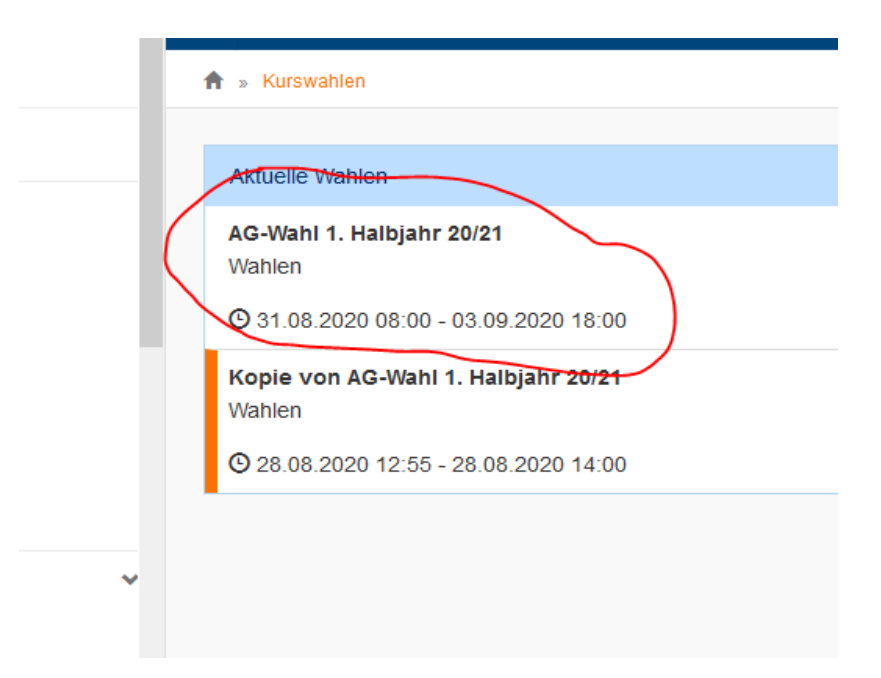

## Schritt 3

Über Wahlangebot informieren. Über Wochentage-Buttons und Herunterscrollen nötige Informationen einholen.

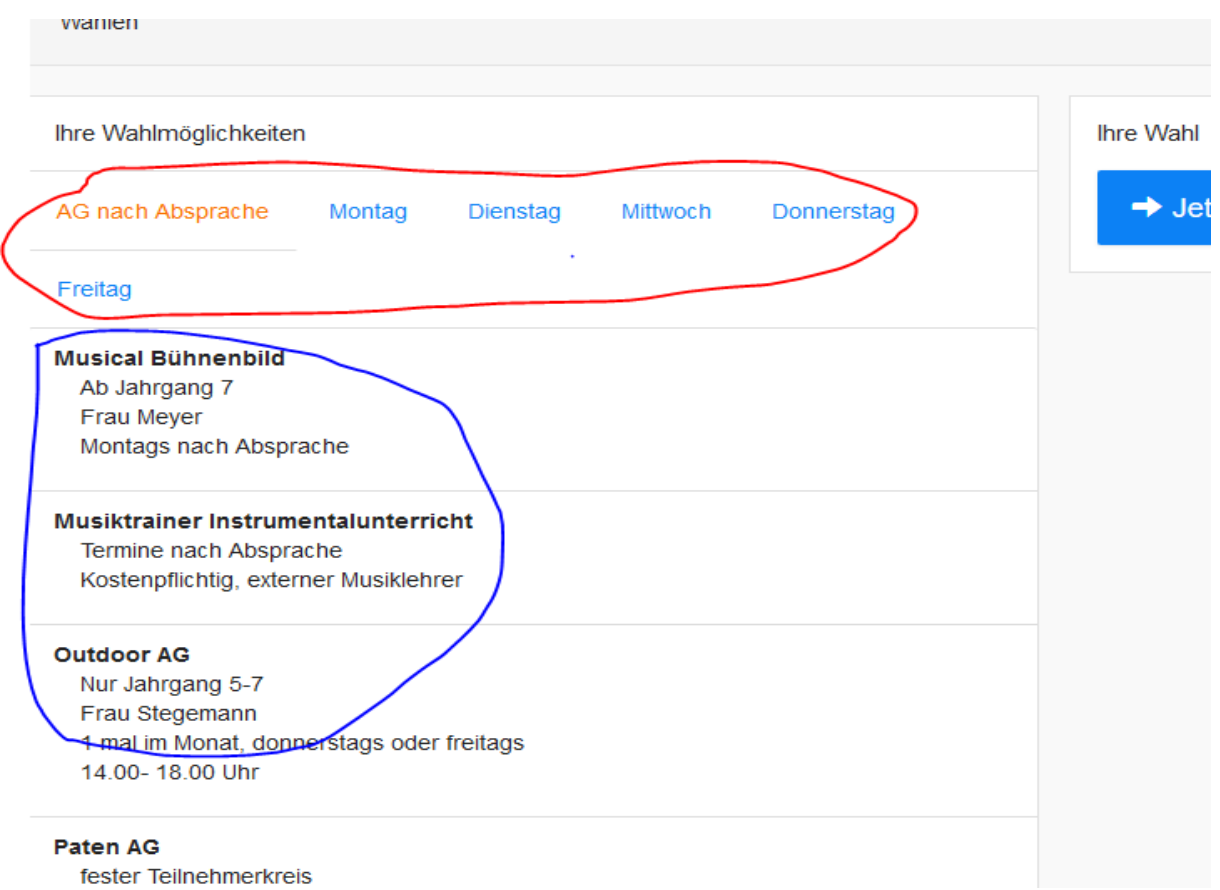

#### Schritt 4

# JETZT WÄHLEN auswählen.

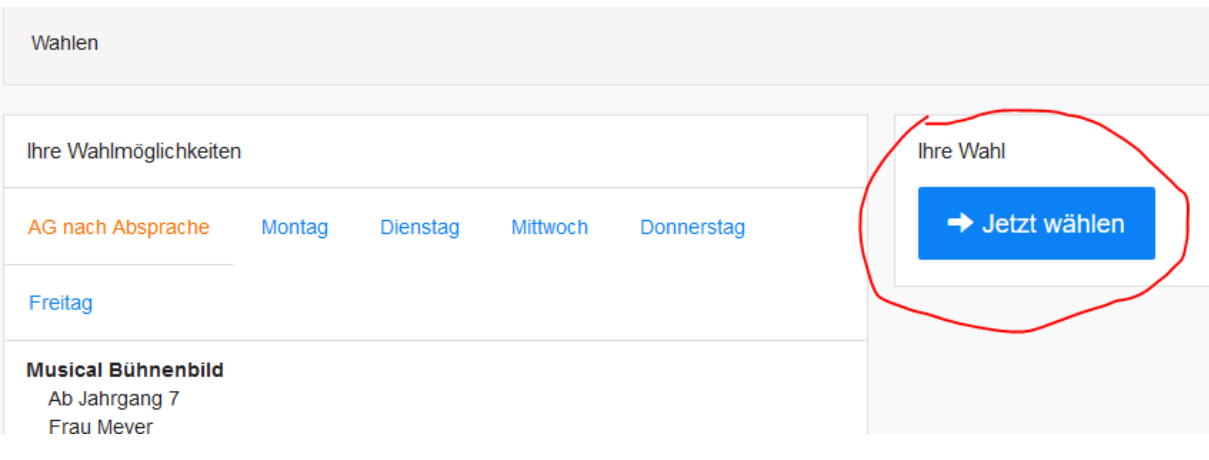

## Schritt 5

Pro Wochentag können 3 AGs gewählt werden. Dafür wird das Top-Down-Menü geöffnet und die Wunschveranstaltung angeklickt.

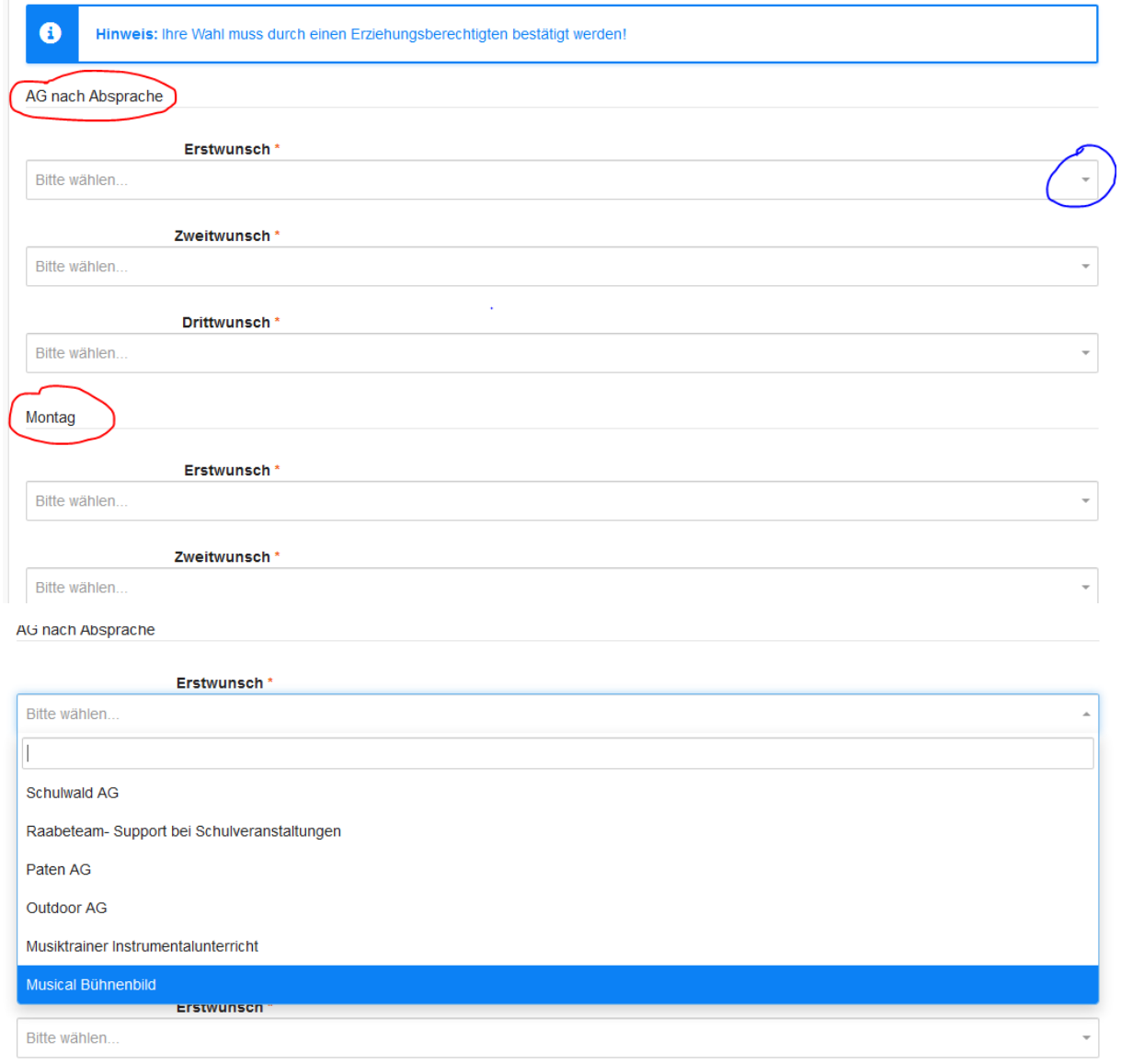

Alle Wünsche an allen Wochentagen (und Ags nach Absprache) müssen ausgefüllt werden, auch wenn der Wahlwunsch nicht besteht. Die Option Enthalten muss bei Wunsch nach keiner AG ausgewählt werden.

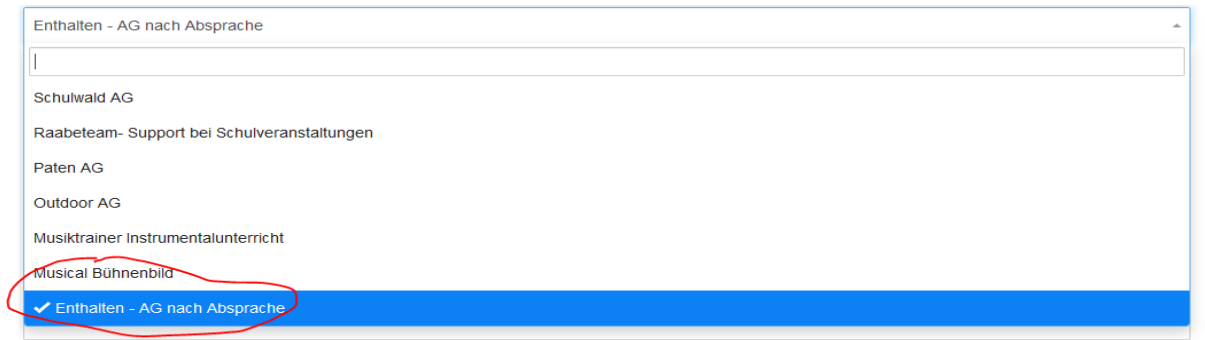

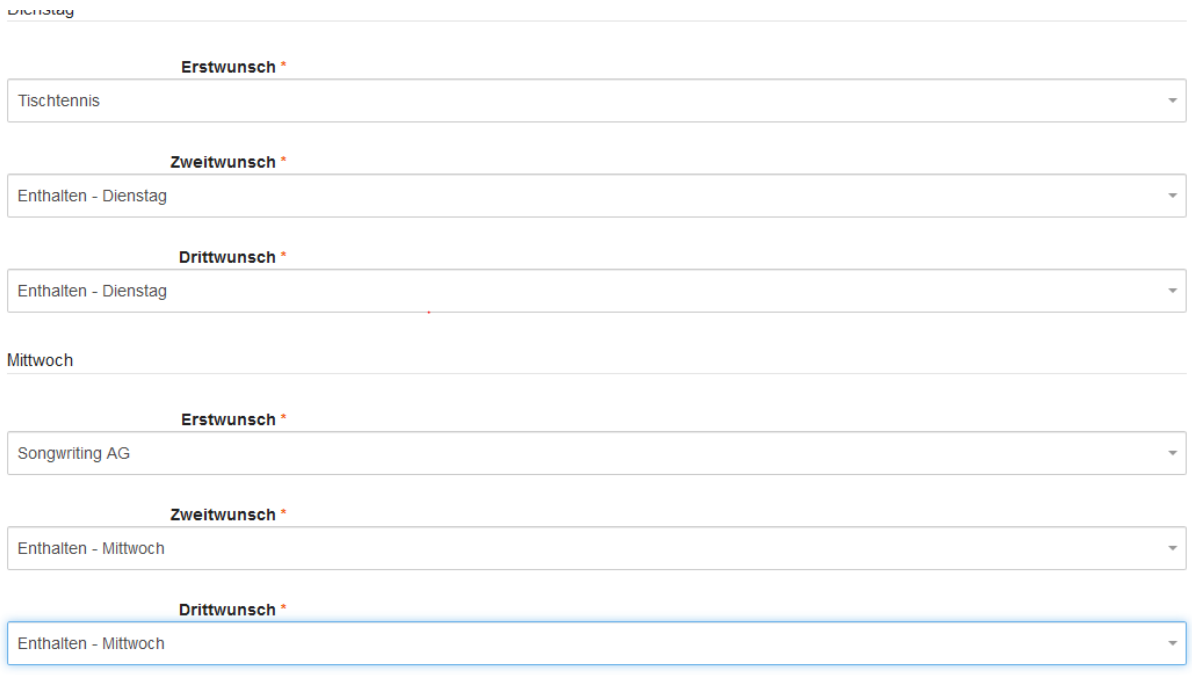

#### Schritt 6

Nachdem alle Felder ausgewählt sind, ganz unten ABSCHICKEN klicken. Nun wird rechts die Wahl angezeigt. Diese kann überprüft und ggf. durch Klicken auf WAHL ÄNDERN geändert werden. Jetzt ist die Wahl abgeschlossen und es muss nichts weiter getan werden.

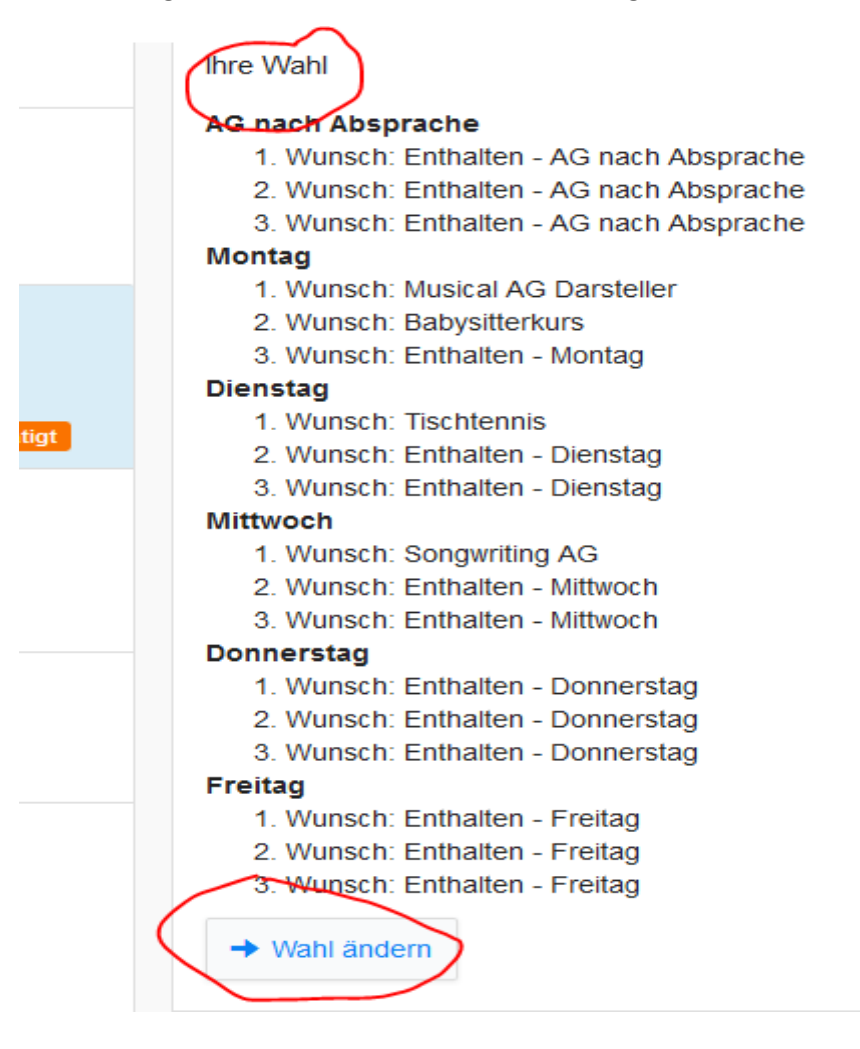